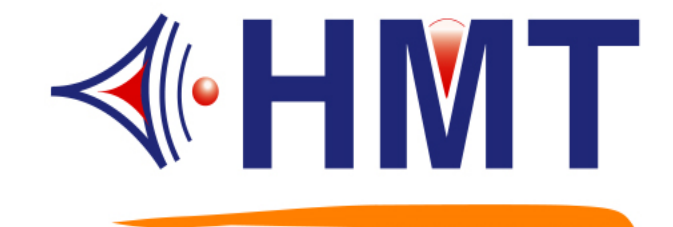

# 微電腦定時器作業手冊 **Model Name**: **QCM-6600**

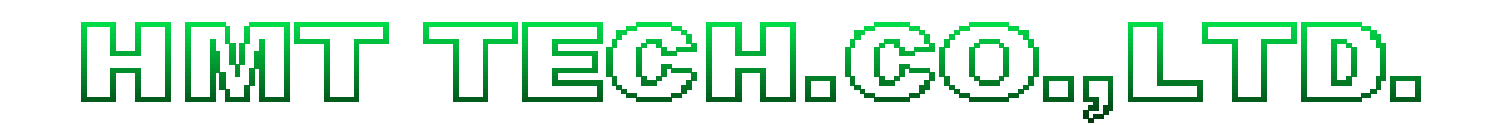

Tel.: +886-2-2274-1347 Fax.: +886-2-2273-3014 Http://www.hmt.com.tw e-mail: hmt\_sales@hmt.com.tw

#### 錄 目

# 1 QCM-6600 產品規格說明

 $\overline{2}$ 

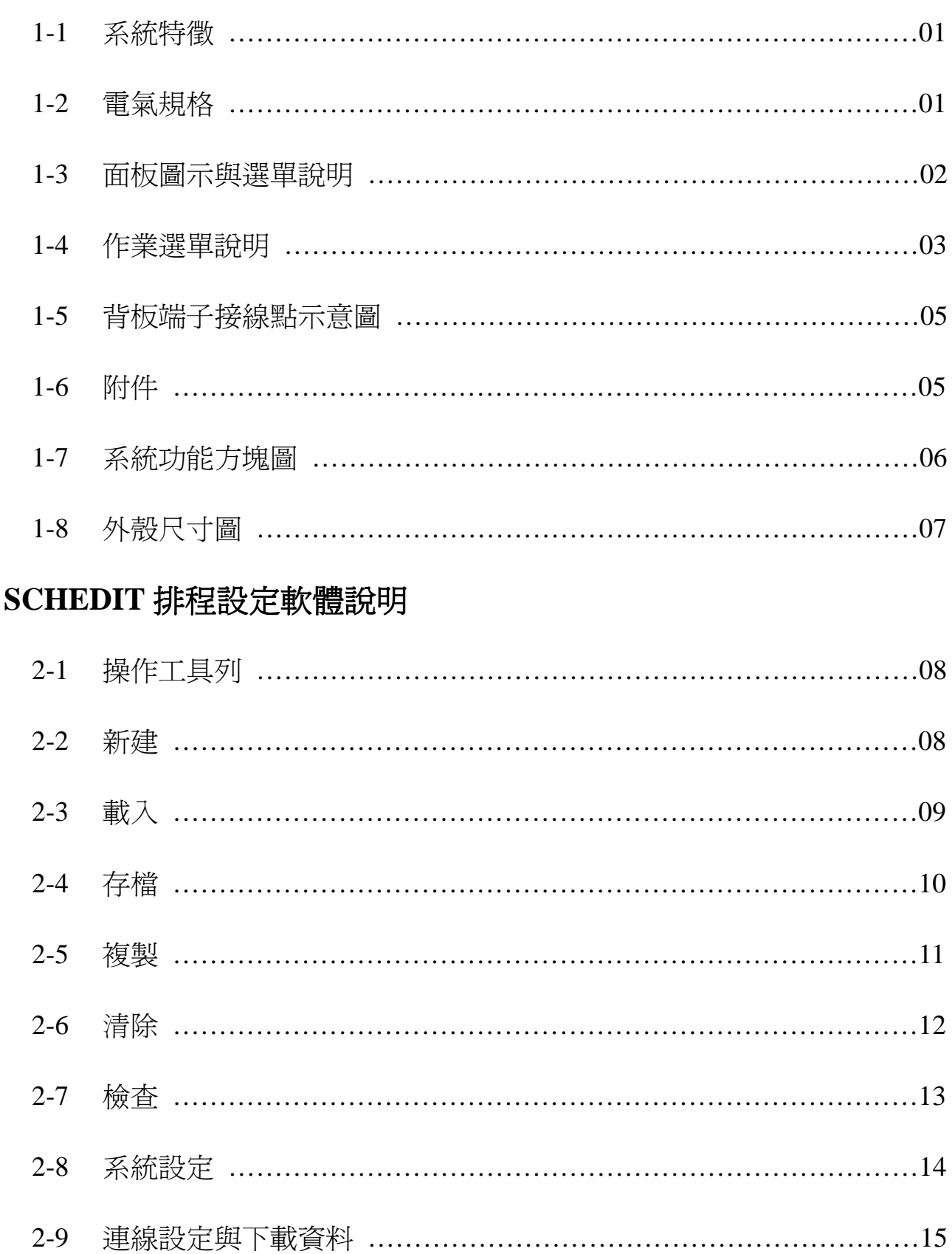

# **1-1** 系統特徴

- (1) 使用 RS-232 通訊 PORT, 可在 PC 設定排程與下載
- (2) 提供 8 組輸出接點,可自由設定使用
- (3) 每一組輸出埠,具備 160 個作息,可自由設定
- (4) 可設定一星期 7 日不同作息
- (5) 可設定每日相同作息
- (6) 提供 5 個自定日作息設定
- (7) 全中文化 LCD 訊息顯示
- (8) 全部作息,均可由 LCD 面板作業或 PC 軟體設定
- (9) 系統停電時,作息內容與萬年曆內容均不會消失
- (10) 系統待機時,顯示目前的日期與時間
- (11) GPS 模組 (選用配備,請洽本公司業務部)

\*GPS 模組選用配備:可依需求選擇 GPS 1 對 1 或是 1 對多使用.

## **1-2** 電氣規格

- (1) 電源: DC 12V / 1.5A 出廠即附 ADAPTOR AC100-240 DC 12V 壹個
- (2) 顯示: 122x32 中文/英文 顯示 LCD 含背光
- (3) 作業鍵: 4 Key 多功能鍵
- (4) 斷電資料儲存: 10 年
- (5) 作息時間最小單位: 1 秒鐘
- (6) 輸出接點: 8 組,可程式控制,可設定 Pulse 或 Level 輸出
- (7) 待機顯示: 西元年(四位)-月-日-星期 , 時:分:秒
- (8) 大小: 標準 1U 機箱

# **1-3** 面板圖示與作業選單說明

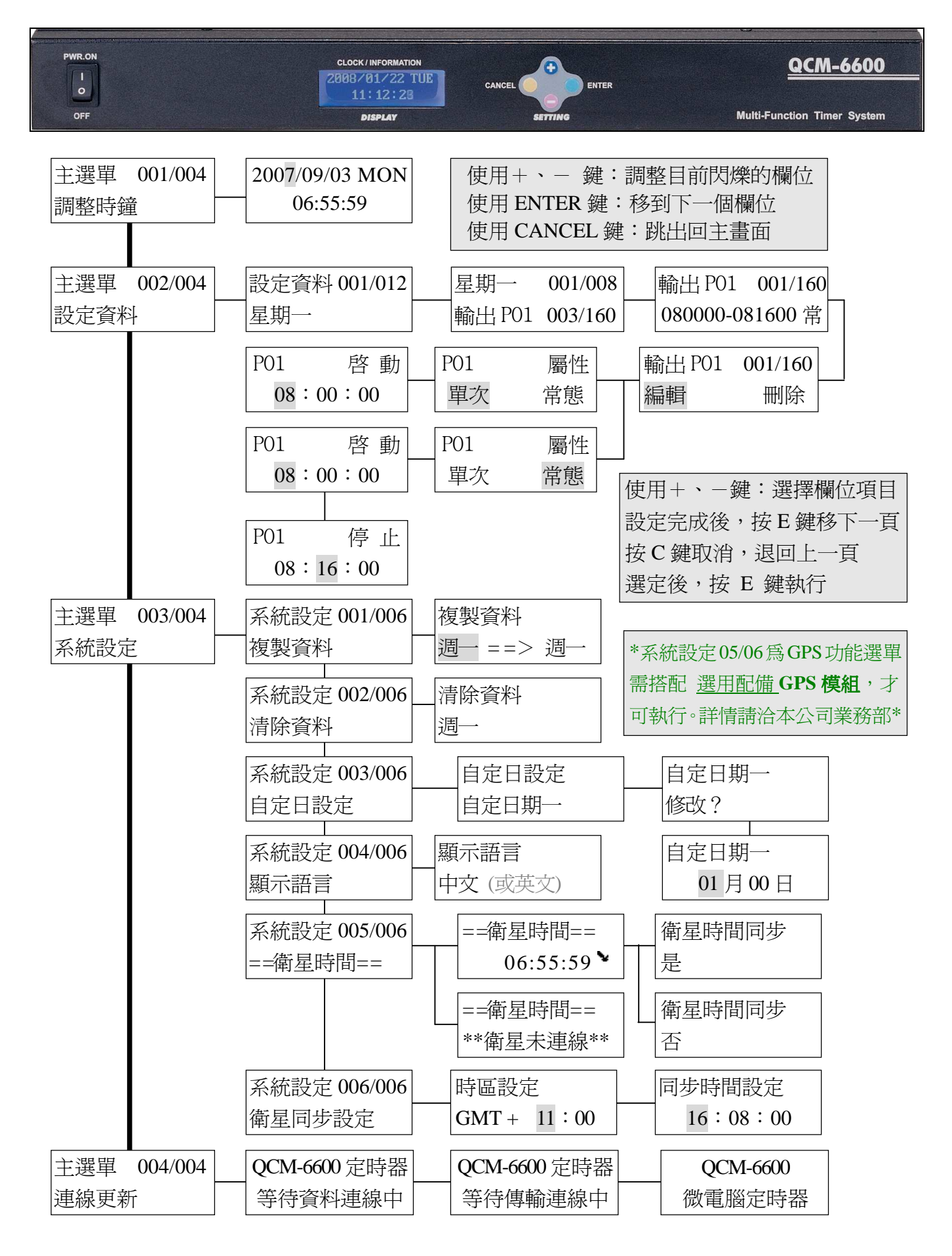

# **1-4** 作業選單說明:

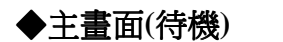

◆主畫面(待機) 日期 ←├─ 2007/09/03 MON ┼─ ▶ 星期 時間 ← ─ − 06:55:59 ▶ → 衛星連線中  $-06:55:59$ 

## ◆**Key PAD**

- +鍵:○<sup>1</sup> 調整目前閃爍的欄位(遞增) -鍵:○<sup>1</sup> 調整目前閃爍的欄位(遞減) ②選擇上一項目 のコンス の選擇下一項目
- ENTER 鍵: ①淮入主選單(指定功能書面) CANCEL 鍵: ①跳回主書面 ②移到下一個欄位 ②回上頁 ○<sup>3</sup> 設定完成 ○<sup>3</sup> 取消
- 
- 

#### ◆調整時鐘

依照 年/月/日 (YYYY/MM/DD)、24 時制(HH:MM)模式. 利用+、-鍵調整日期、星期、時間. ENTER 鍵移到下一欄位.

## ◆設定資料

○<sup>1</sup> 共有 **12** 筆資料(星期一~星期日、自定一~自定五)

○<sup>2</sup> 每一日有 **8** 個輸出埠

○<sup>3</sup> 每一輸出埠,可編輯 **160** 筆作息時間

○<sup>4</sup> 利用+、-鍵 調整時間/屬性  $\frac{08}{00}$  00  $\leftarrow$ 時 分 秒 輸出 PO1 001/160 080000-081600 常 屬性:常態-輸出範圍可在自定的 時間內動作. 單次-輸出範圍只有在自定 的起始時間後 1 秒內.

## ◆系統設定

利用+、-鍵選擇項目,ENTER 鍵移到下一欄位/設定完成.

○<sup>1</sup> 複製資料-以星期為一項目,複製內含的 8 筆輸出埠資料.

○<sup>2</sup> 清除資料-以星期為一項目,清除內含的 8 筆輸出埠資料.

③自定日設定-自定日會**優先執行**作息,所以平日作息設定在此自定日時**不會**動作.

○<sup>4</sup> 顯示語言-共有 2 種語言可供選擇. 中文及英文介面.

○<sup>5</sup> 衛星時間-目前衛星時間、QCM-6600 立即與衛星時間同步.

○<sup>6</sup> 衛星同步設定-選擇所在地區的 GMT 時區及衛星同步時間設定.

○**<sup>5</sup>** 、○**<sup>6</sup>** 需搭配 **GPS** 模組**.** (選用配備,請洽本公司業務部)

#### ◆連線更新

①將 RS-232 通訊埠連接,使用軟體工具下載作息資料與相關設定.

②系統進入"等待資料傳輸中"即開始偵測 QCM6600.EXE 軟體,是否進入連線與下載動作. 如果未連線成功系統待機 30 秒後,顯示狀態即回至主書面,強制重置可將系統關機再開機.

# **<**注意事項**>**:

- **1.)** 傳輸資料請在 PC 上執行 QCM6600.EXE 工具軟體, 進行排程編輯與下載工作.
- **2.)** 當系統進入設定狀態時,將暫時停止定時系統自動運行功能(即作息排程執行),但時鐘與 萬年曆部份仍正常運行,不受影響.
- **3.)** 為確保定時系統正常運行,請確認定時系統處於工作型態中 (待機狀態).
- **4.)** 當系統顯示 "資料儲存中" 與 "資料清除中" 與 "資料傳輸中" 時,請勿關閉電源.
- **5.)** 作息時間設定規則 (單位最小為 "秒" ).

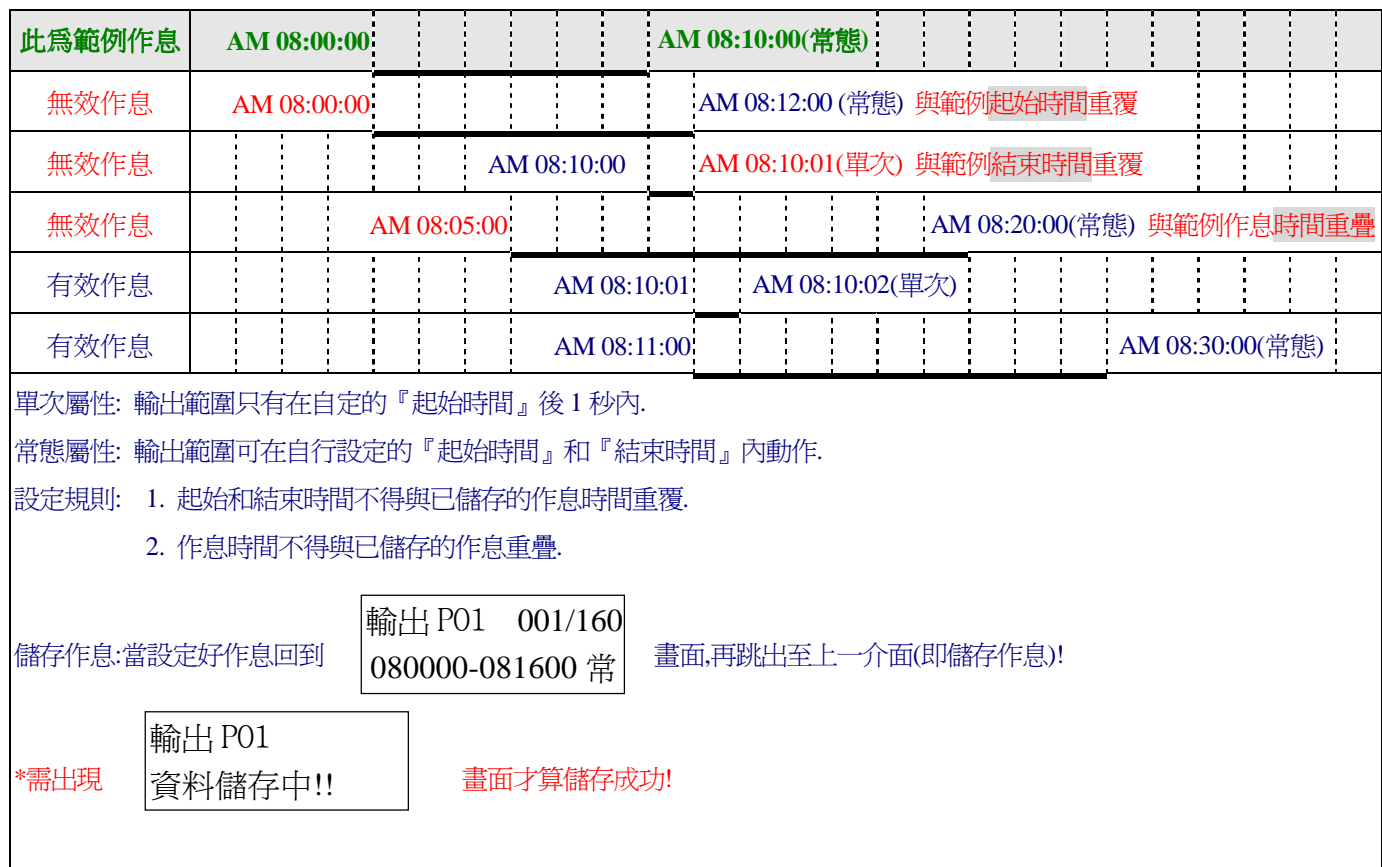

**6.)** 作息執行優先規則: 不動作日 > 自定日排程 > 平日作息排程

平日作息:QCM-6600 P1~P8 輸出控制埠,以一般星期一~日的作息排程設定為執行動作。 自定日:QCM-6600 P1~P8 輸出控制埠,以自定日一~五日期的作息排程設定為執行動作。 不動作日:QCM-6600 P1~P8 輸出控制埠,不執行任何作息排程設定。

範例一:

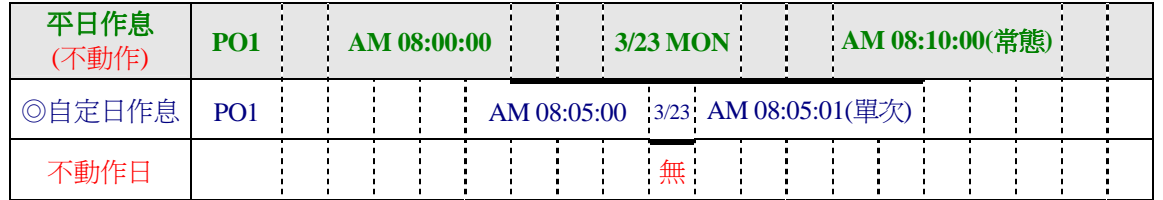

\*當 QCM-6600 為自定日日期當日,而平日作息亦有排程時… QCM-6600 會以自定日作息執行動作!

#### 範例二:

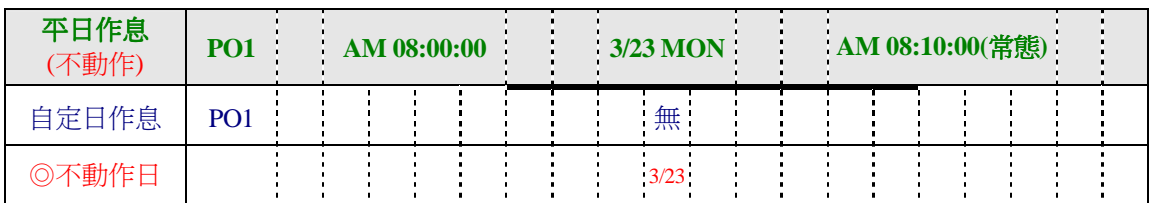

\*當 QCM-6600 為不動作日日期當日,而平日作息亦有排程時... QCM-6600 會不作任何執行動作!

## **7.)** 作息排程設定方式

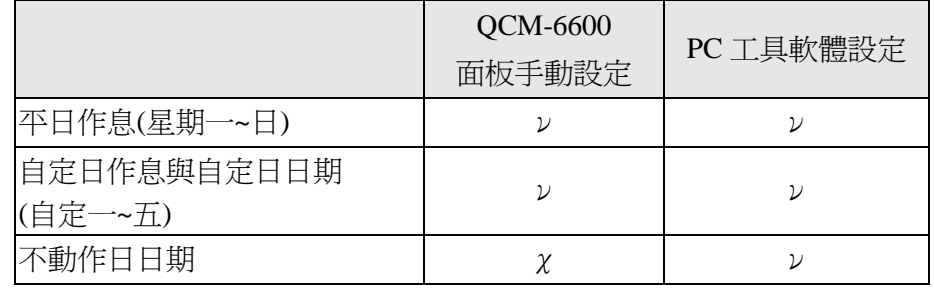

# **1-5** 背板端子接線點示意圖

## 背板 **RS-232 PORT /** 迴路輸出控制接點**/POWER SUPPLY** 位置示意圖:

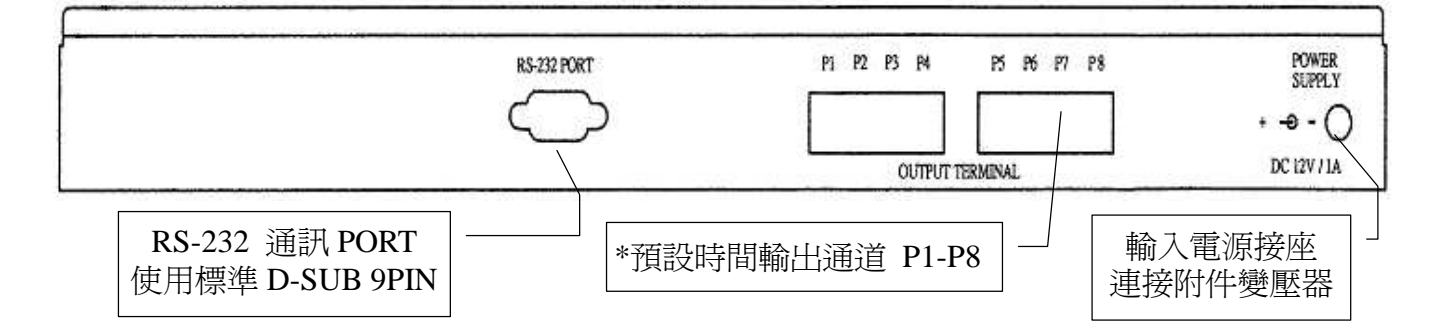

# **1-6** 附件

(1)ADAPTOR × 1 (規格:100~240-VAC TO DC 12V 1.5 A)

(2)固定耳 × 2

 $(3)CD-ROM \times 1$ 

# **1-7** 系統功能方塊圖

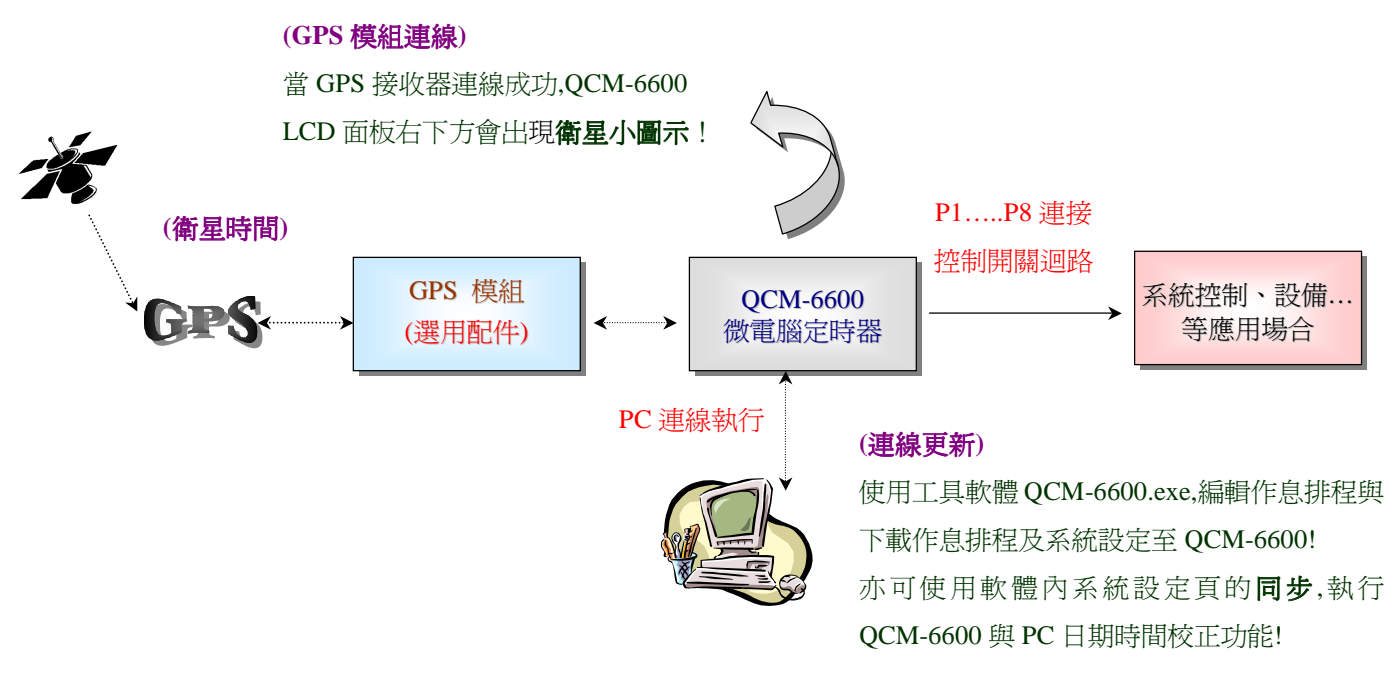

\*GPS 模組 選用配件: 可依需求選擇 GPS 1 對 1 或是 1 對多使用.

● GPS  $1 \frac{m}{2} 1$ 

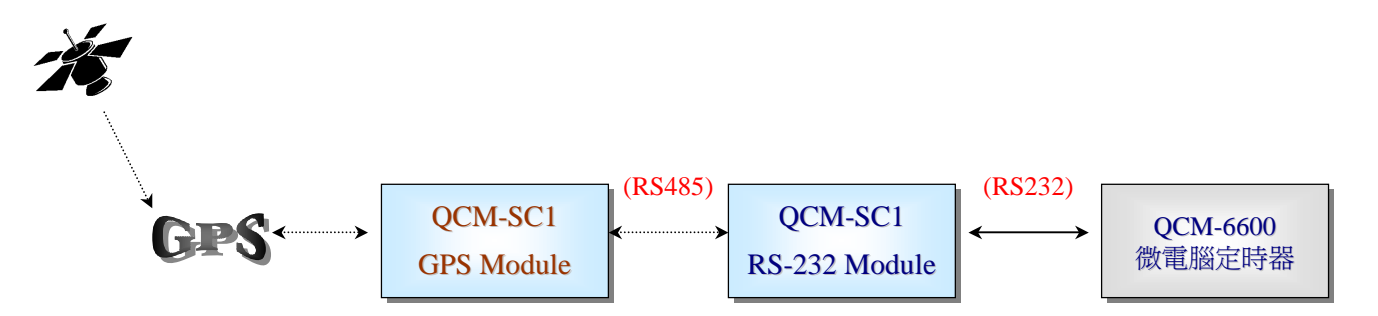

GPS 1 對多

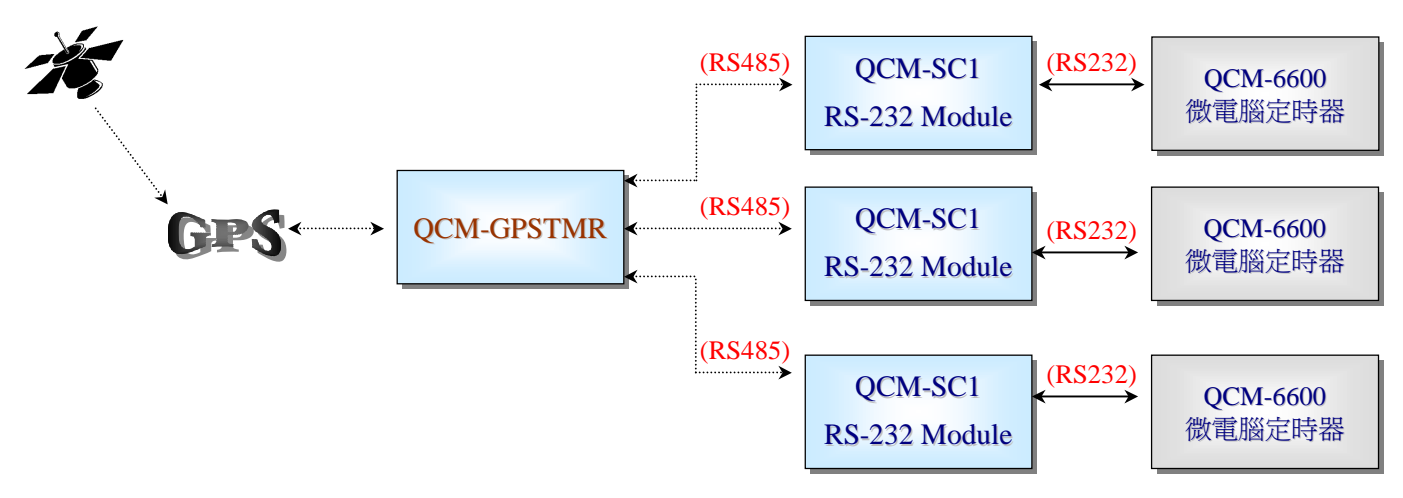

# **1-8** 外殼尺寸圖

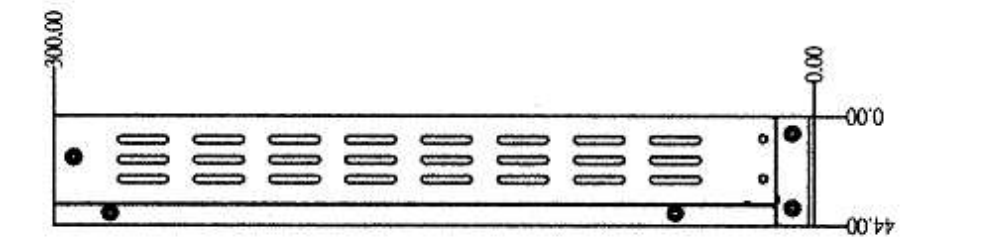

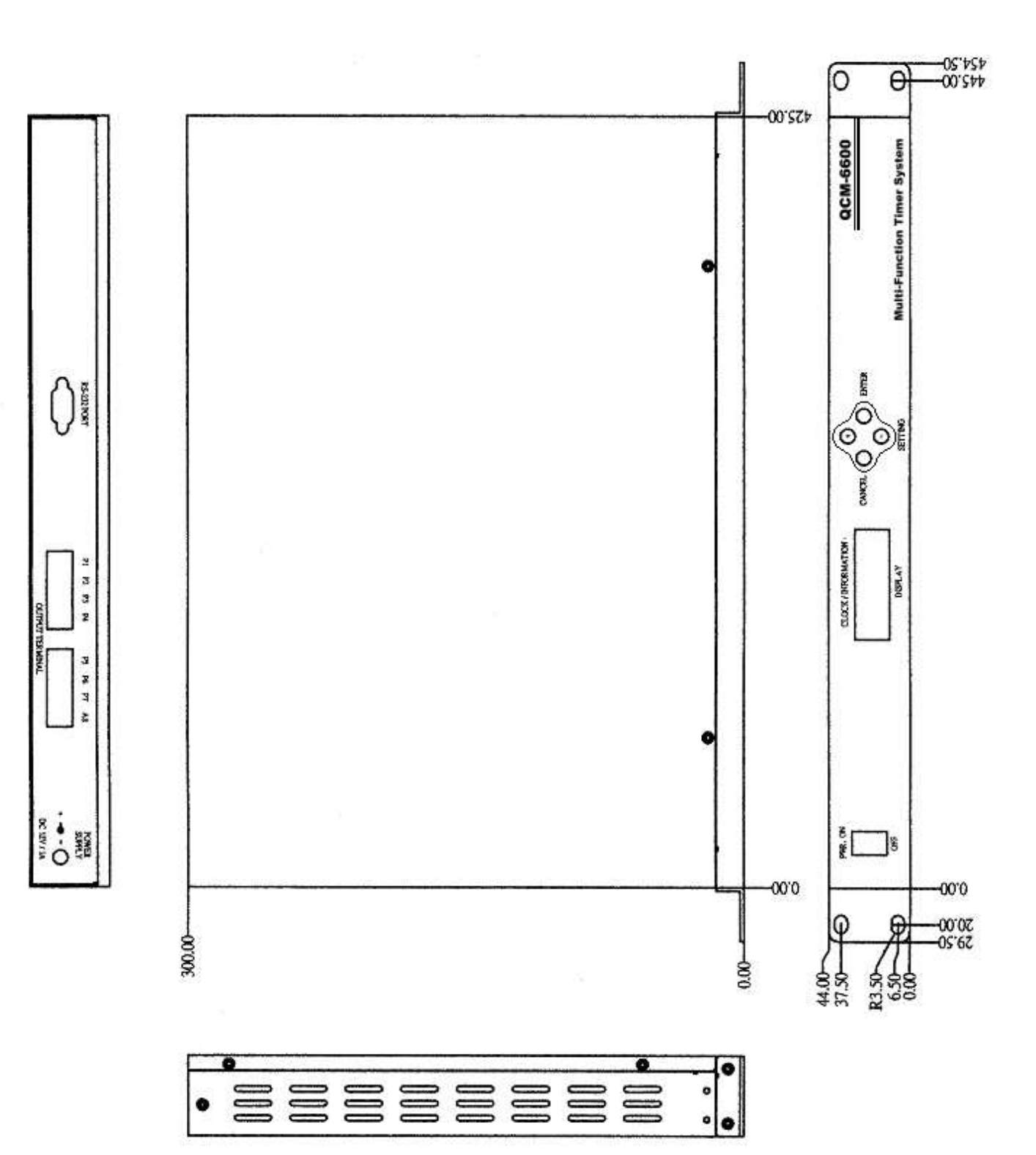

# **SCHEDIT** 排程設定軟體說明

# 軟體版本: QCM-6600 Software V1.0 (Build-80306)

QCM-6600 擁有作息排程設定軟體支援,可與 PC 連線做同步與下載功能.增加系統活用性與效率. 執行 QCM6600.exe 並載入軟體目錄中 sample.qcp 此檔案,即產生以下畫面.此為範例說明:

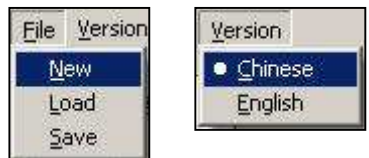

2-1 操作工具列:1.File(檔案):進行新建、載入、存檔項目. 2.Version(語言):軟體介面中、英文切換.

**2-2** 新建:可建立一個星期及 **5** 個自定日之作息表. 每日另外再有 **8** 個輸出之設定功能!

①每新建一個新檔會覆蓋原來的正在執行的檔.會有資料覆蓋警告提醒.

○<sup>2</sup> 欲刪除某列,按滑鼠右鍵.該行立即刪除!

○<sup>3</sup> 輸出模式:Level 常態屬性(可自定起始、結束時間). 輸出模式空白即為常態.

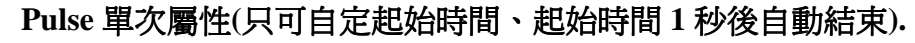

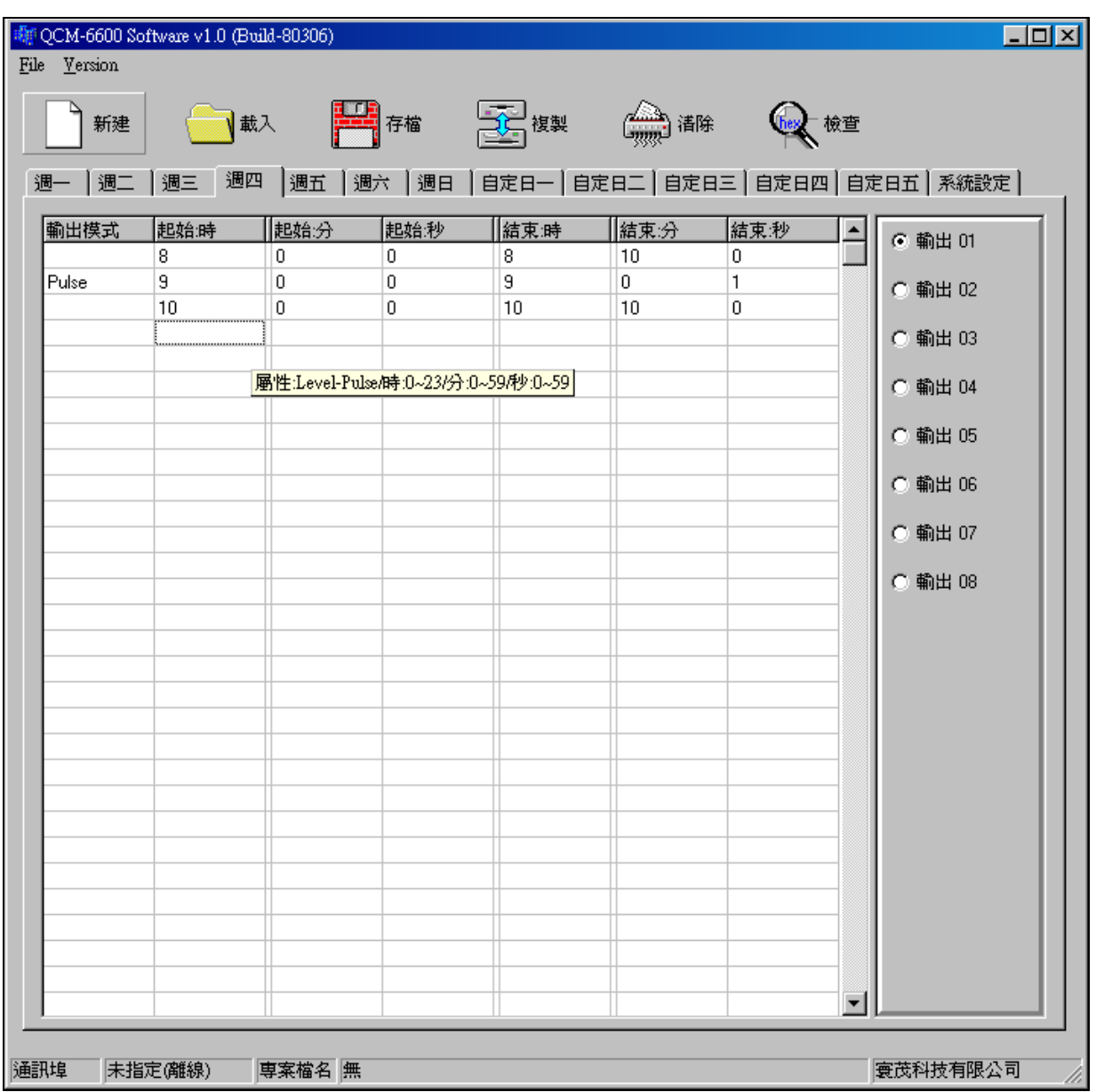

2-3 載入:開啓先前設定之存檔.可進行重設、修改.

- ○<sup>1</sup> 每當要載入檔案會覆蓋原來的正在執行的檔.所以也會有資料覆蓋警告提醒.
- ○<sup>2</sup> **QCM-6600** 設定副檔名為:**qcp**

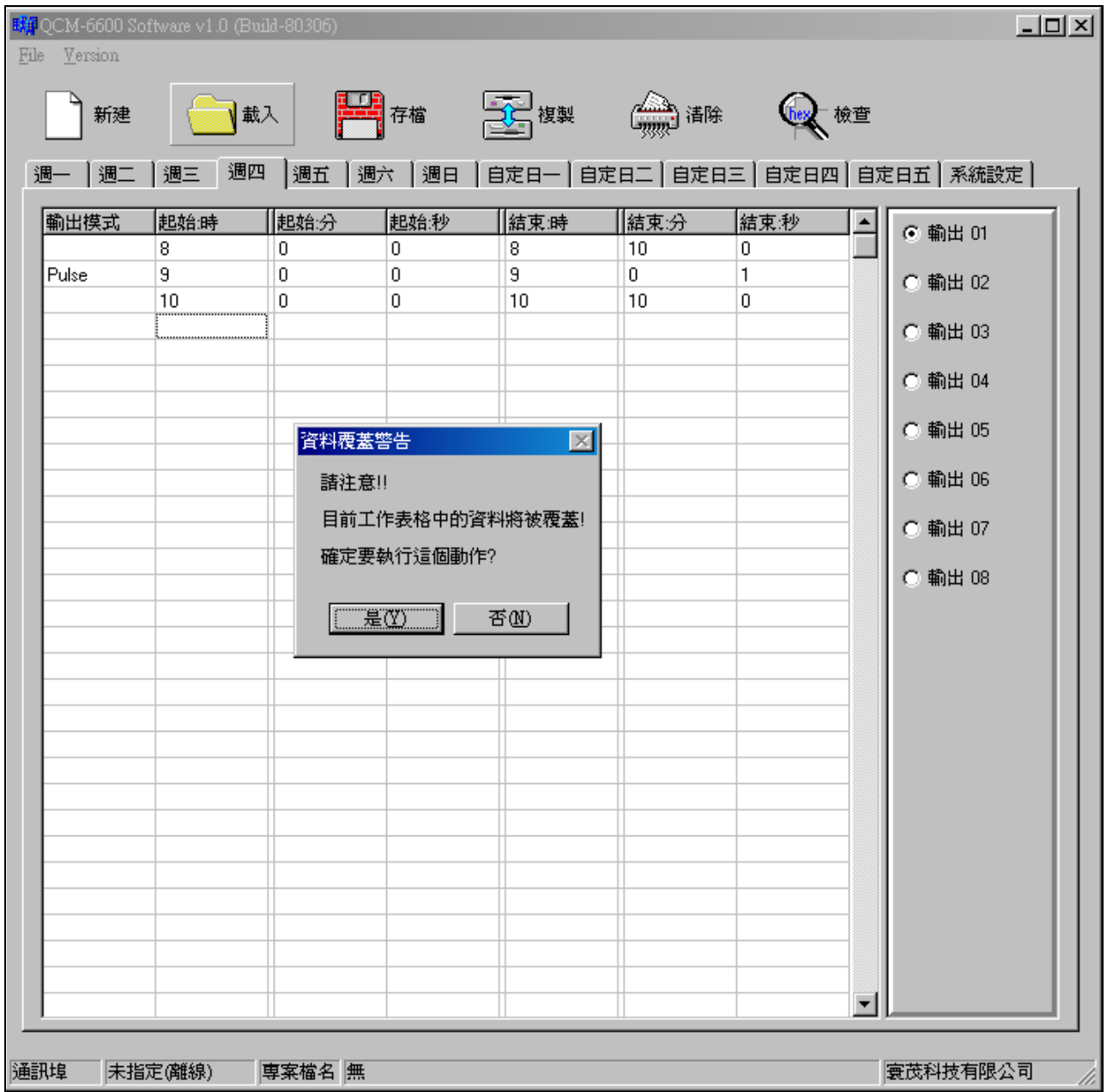

2-4 存檔:當設定完成好的作息表, CLICK"存檔"圖示立即儲存.

○<sup>1</sup> 若正修改先前之存檔.會出現 Overlay file 對話框. 詢問是否要覆蓋先前之存檔.

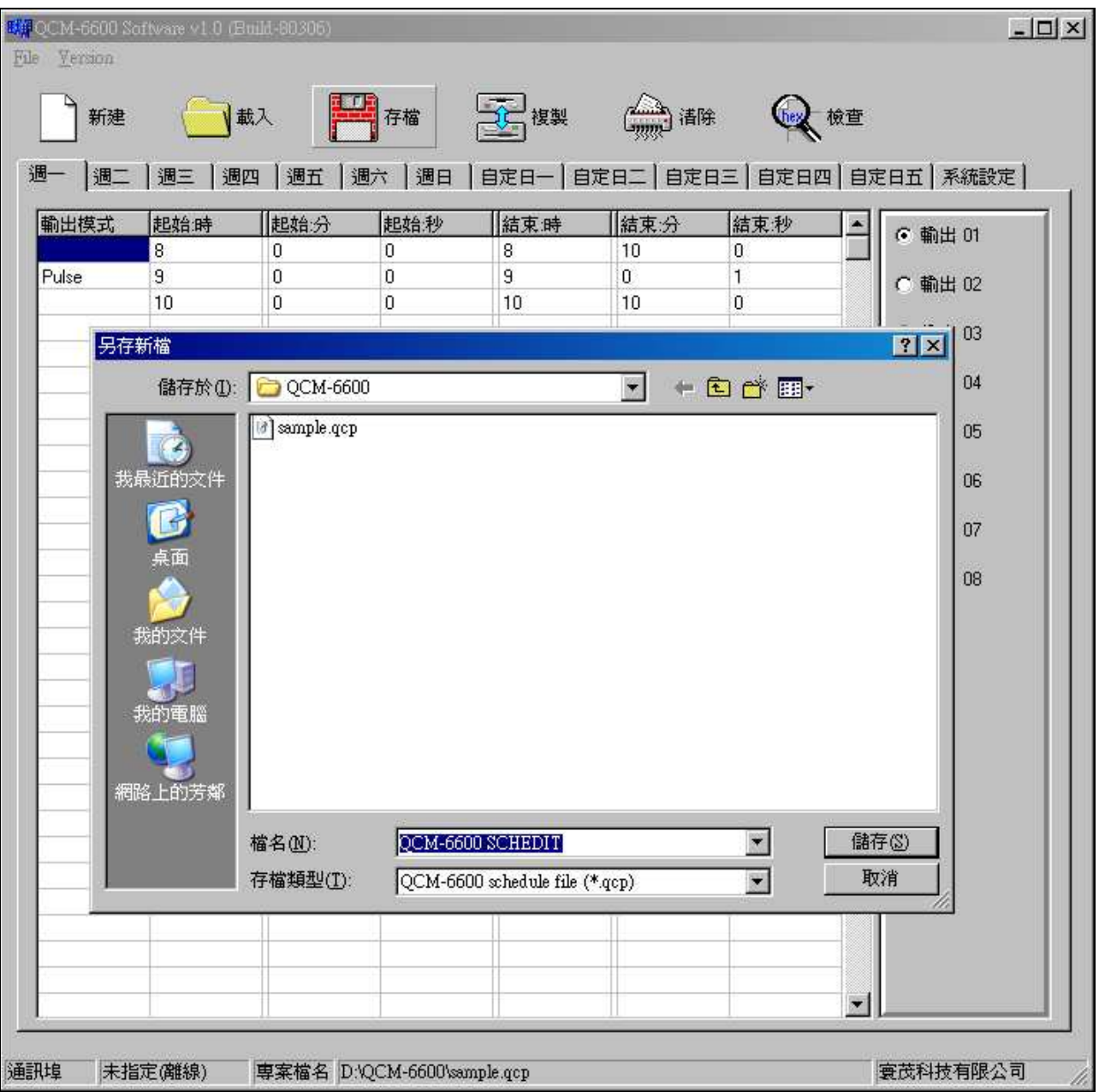

**2-5** 複製:依用戶需求將該筆作息複製到其他設定日.

○<sup>1</sup> CLICK"複製"圖示即產生複製設定框.依需求確認後,CLICK 確定即可完成複製. ○<sup>2</sup> 如範例圖示.如欲將週四、五設定成與週一相同的作息.直接勾選就可完成複製

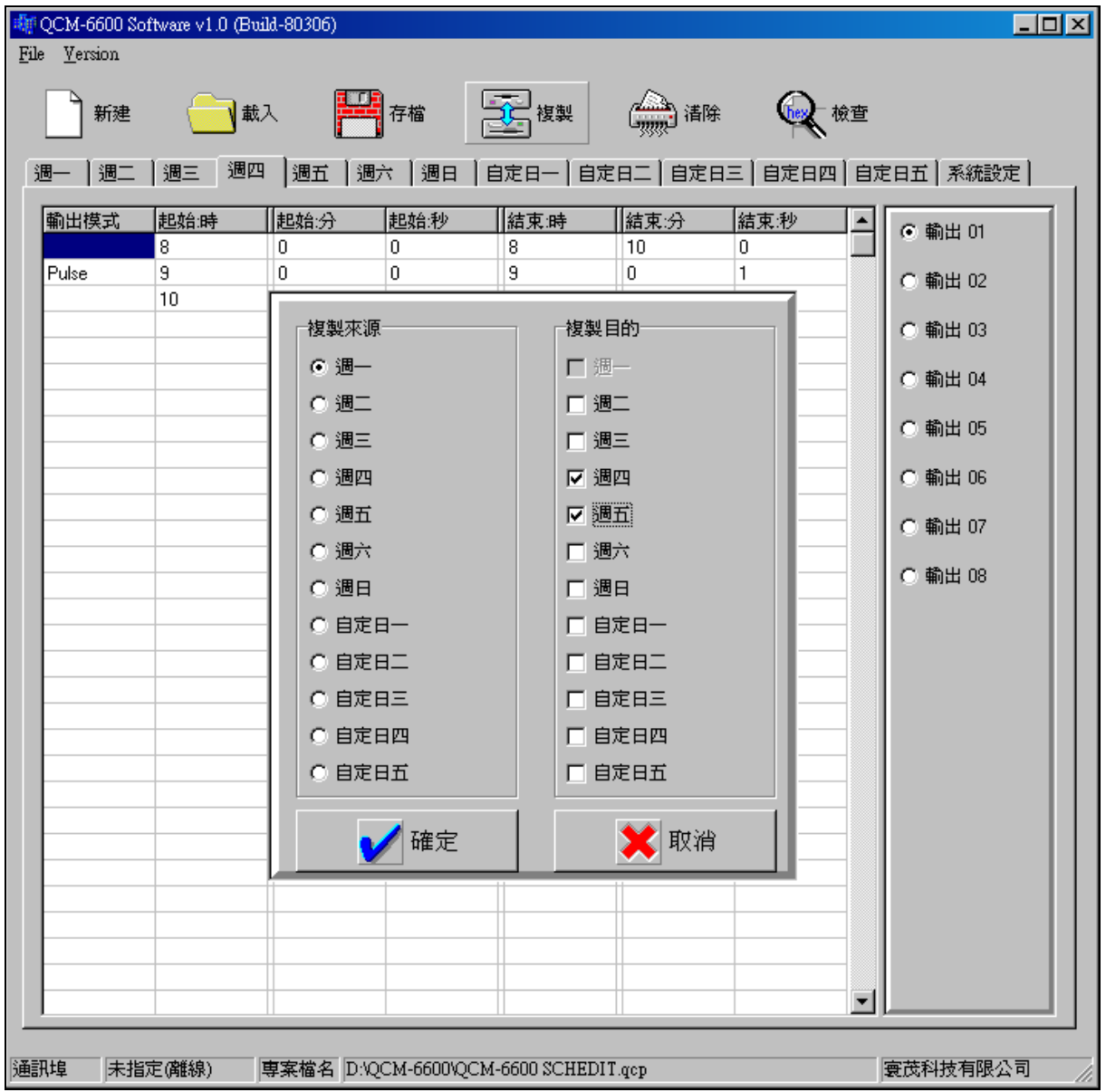

**2-6** 清除:CLICK"清除"圖示.立即刪除欲取消之當日作息.

①如範例圖示-立即清除"週一"之設定作息.

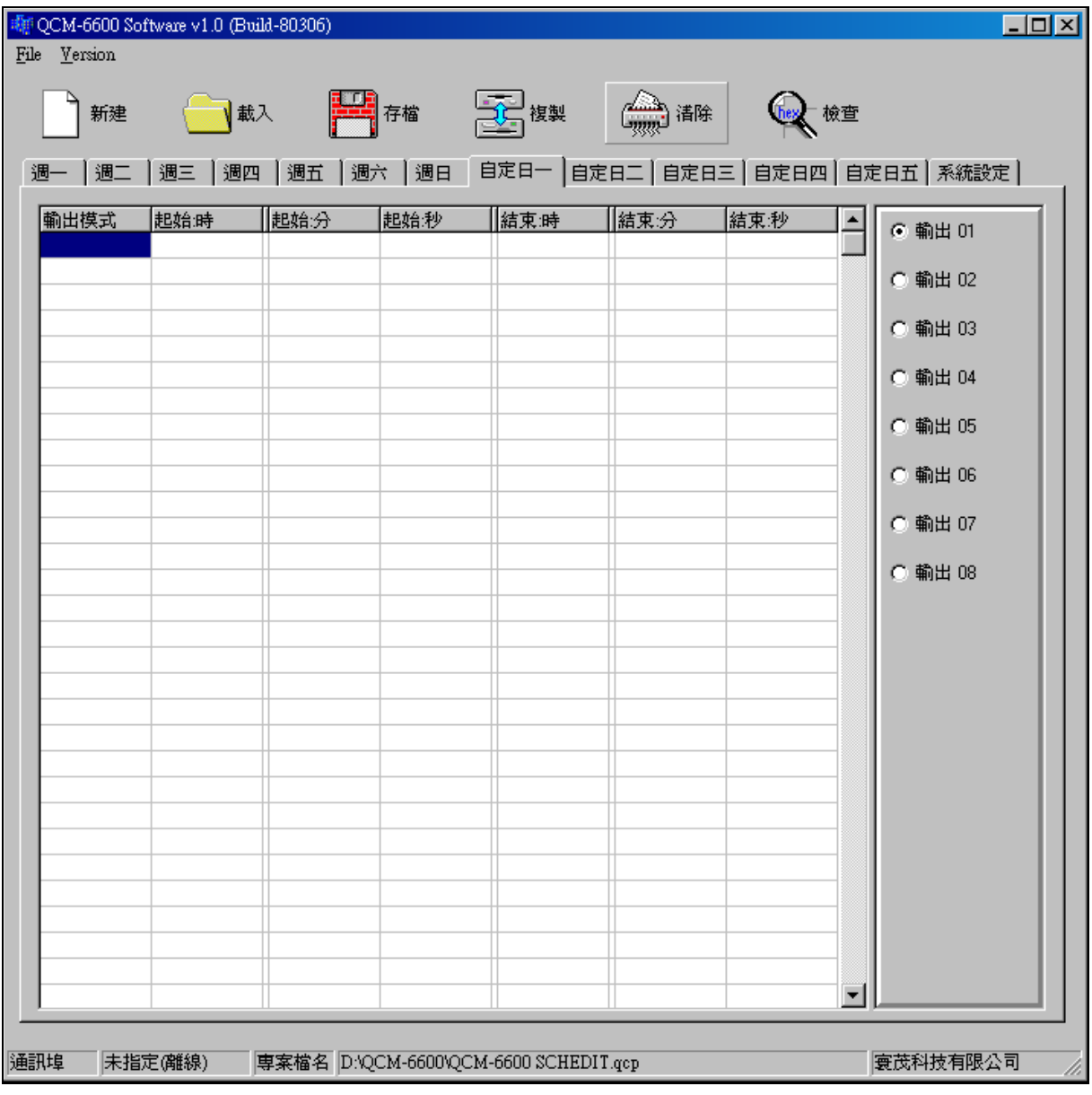

**2-7** 檢查:作息排程設定可使用"檢查"功能, 可刪除無效的作息設定.

- ○<sup>1</sup> 『無效作息』指設定作息時間有『重覆』(重疊)或『輸入錯誤』.
- ○<sup>2</sup> 如範例圖示:檢查執行時會刪去紅框該行;時間重覆、輸入錯誤之無效作息. 且並不會有任何輔助說明訊息.
- ○<sup>3</sup> 檢查完成後,會重新將作息依時間排序.

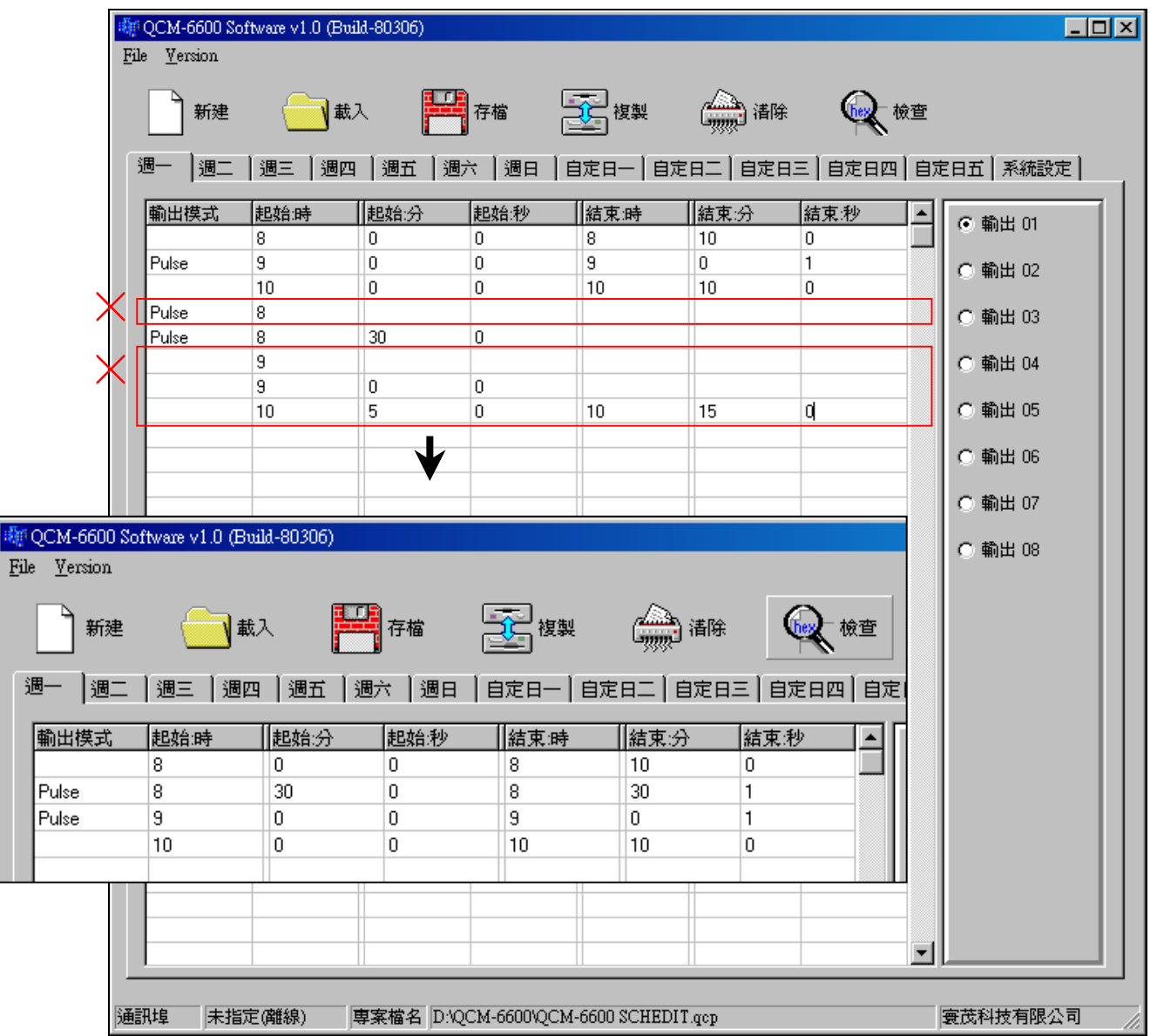

# 檢查說明:

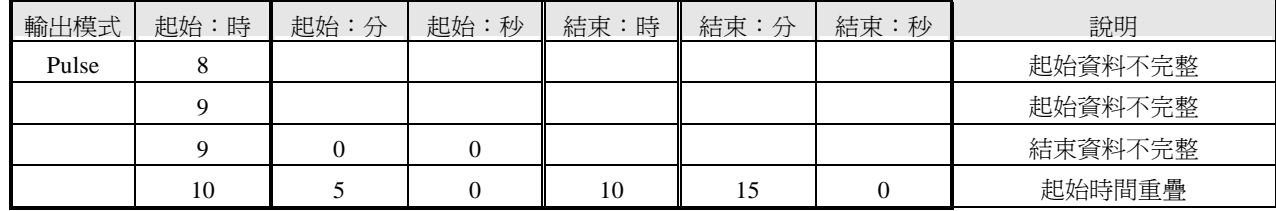

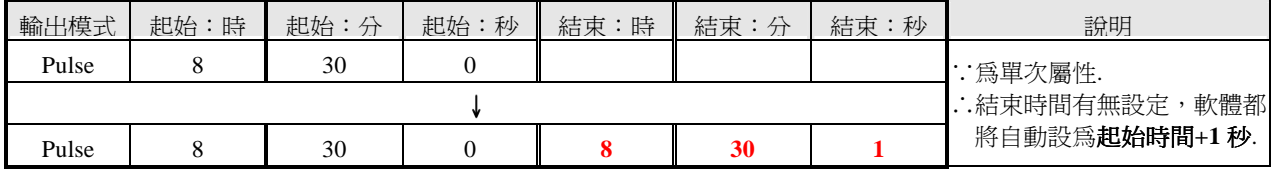

**2-8** 系統設定:在此設定相關組態. 並由 RS-232 傳輸線傳送至 QCM-6600.

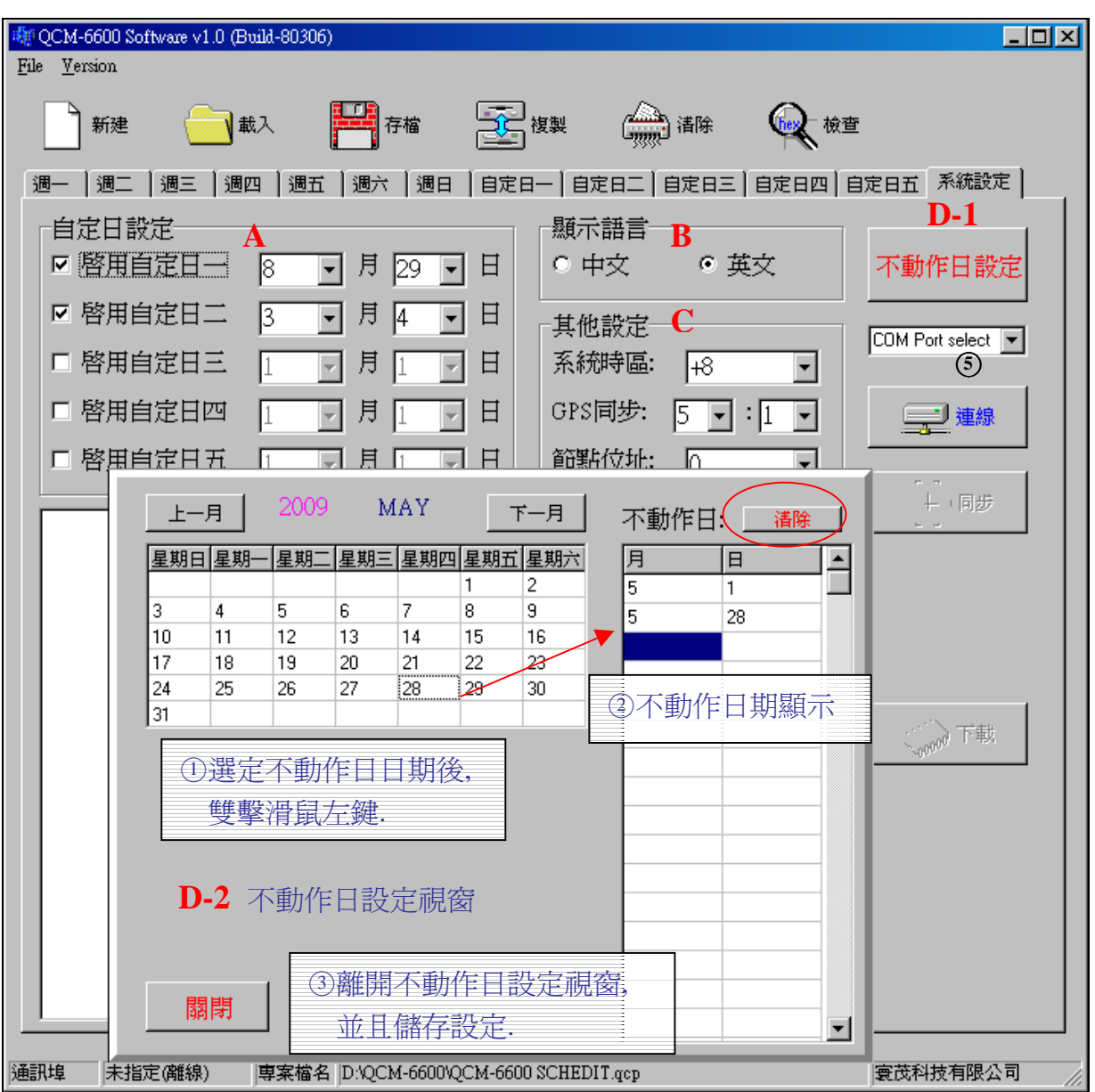

A 自定日的勾選及日期設定:下拉式選單,排入特定日日期. 若無自定日則不選擇.

B 顯示語言:有中文、英文 2 種顯示,供 QCM-6600 作業介面語言設定.

C 其他設定:系統時區、GPS 同步、節點位址(由 PC 傳送位址至 QCM-6600).

D-1 不動作日設定:開啓不動作日設定視窗,設定的不動作日日期.

[註] 按下清除鍵(圓圈處),會立即把不動作日之內容『全部刪除』!!

若欲刪除單筆日期,選定好欲刪日期,再直接單擊滑鼠右鍵即可刪除.

# **2.9** 連線設定與下載資料

- 1. 連線前,需先設定使用"通訊埠". 再按"連線". 否則會有 "指定通訊埠未指定" 對話框提醒.
- 2. 連線成功後,會開啓"同步"及"下載"功能.
	- [註] 同步:利用連線使 QCM-6600 時間校正與 PC 時間一致. 下載: 在 PC 編輯好的作息,上傳至 QCM-6600 裡.

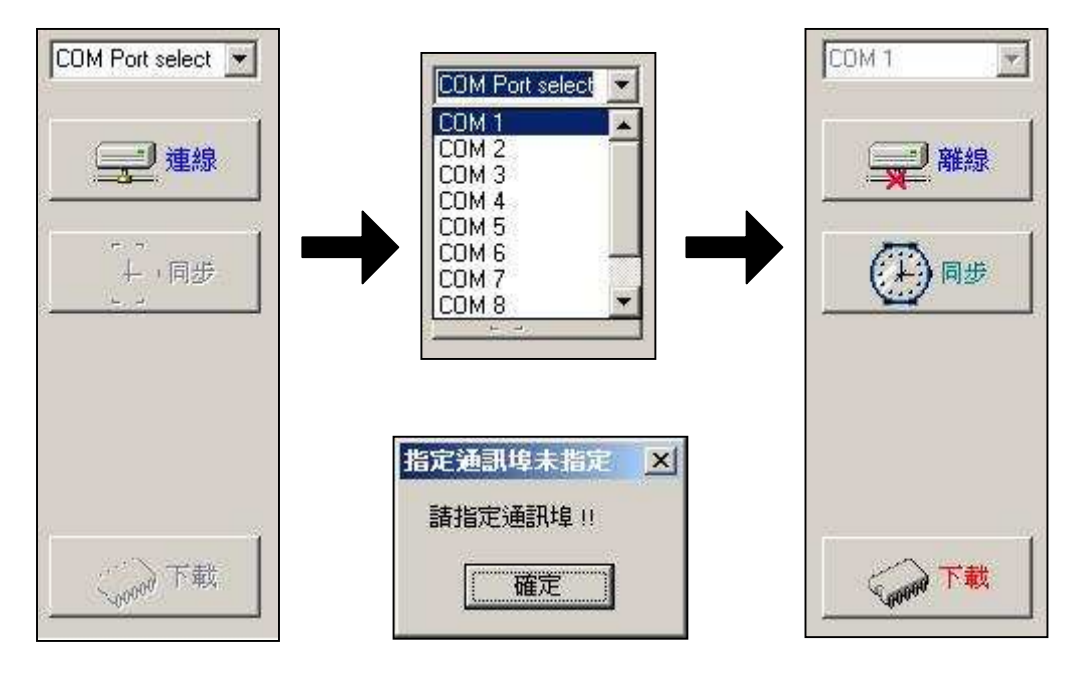

\*同步、下載前請先將 RS232 傳輸線連接,並操作 QCM-6600 面板,進入主選單→連線更新!

(進入"連線更新"30 秒內,若在 PC 軟體無任何操作(同步或下載), QCM-6600 會自動跳回主書面!)

## 訊息框:

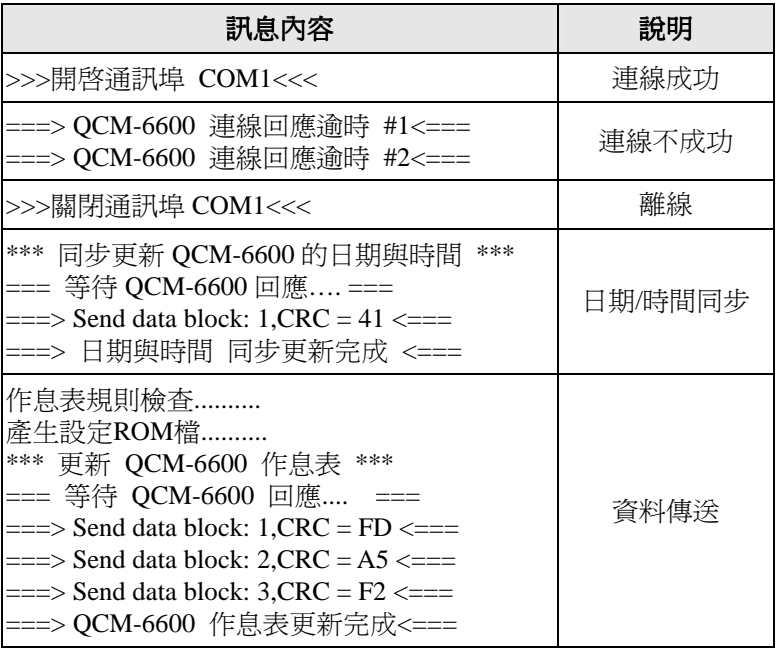